# **ACQUIRED ICT-SKILLS IN PRACTICE: GEOMEDIA AND CULTURAL HERITAGE WALK TROUGH THE HISTORICAL CENTER OF PARIS WITH USAGE OF AN ICT APPLICATION**

### **Author: Françoise Pettelat, ICT-trainer and EU project manager**  *Institut E-Seniors*

This paper presents the usage of a specific tool that was presented to Institut E-Seniors (IESE) association in the framework of Age Engage Workshop that the association has carried out in cooperation with Google France. Age Engage Workshop include several ICT-training sessions that are the local activities of the MoTech project aiming to increase the digital skills and the usage of ICT tools by teachers. These sessions are informal training for older adults who wish to benefit from lifelong learning. The primary beneficiaries of MoTech project are the association's voluntary ICT teachers and the secondary group are the senior ICT-learners.

The paper demonstrates how to use the acquired ICT-skills in practice and stimulate the learners with the focus on "GOOGLE MY MAPS" Application that is used to create personalized maps in different environments. The paper presents the different steps in the usage of this Application that were done during our training where all the learners used a theoretical manual (example Figure 1) to create their map.

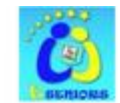

# e-seniors

# **TUTORIEL GOOGLE MY MAPS**

### L Pré requis

Avoir un compte Google ou Gmail pour pouvoir accéder à la création de cartes dans Google MAPS, choisir My Maps de manière à pouvoir partager ces cartes avec des « Collaborateurs » qui pourront modifier la carte et la partager à leur tour ou envoyer celle-ci par mail sous forme de liens.

### П. Se connecter

Après vous être connecté avec votre compte Google ou votre adresse Gmail, faire un Click sur le bouton Maps dans la barre d'outils des applications Google de la page internet du moteur de recherche Google et choisir My Maps dans la liste sous la recherche de Google Maps.

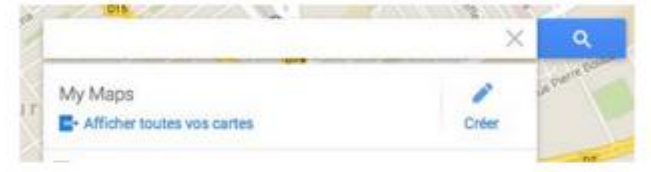

Tous les navigateurs récents (mis à jour) fonctionnent avec cette fonctionnalité de Google, si vous utilisez de vieux navigateurs IE6 ou ancienne version de Mozilla Firefox, il est conseillé de mettre à jour votre navigateur.

### III. Créer sa carte

1 Dans MAPS sur la gauche vous avez deux possibilités sous la forme de boutons ;

### a) « Itinéraire »

Qui vous permet de créer des itinéraires rapidement (ce n'est pas ce que nous utiliserons)

### b) « My Maps »

Qui vont vous permettre de créer des cartes, il suffit de faire un clic sur le bouton « Créer »

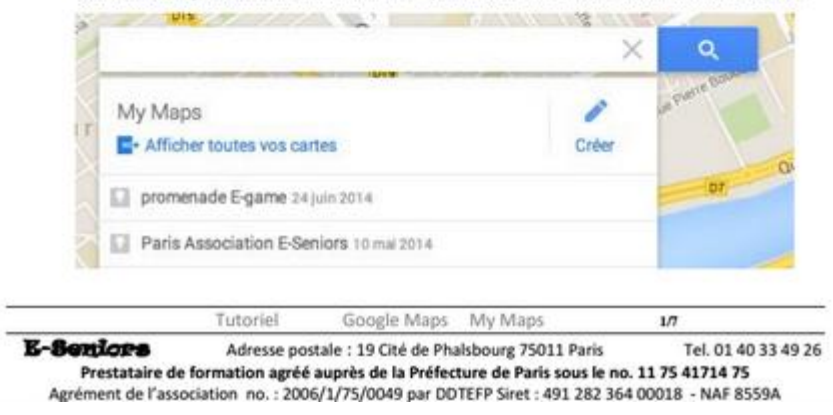

**Figure 1 : Example of the User's Manual**

### **1. THE FIRST STEP: THE PREPARATION**

The first step for this historical walk in Paris was: how to create this track and with which tools? We organized training workshop and training for seniors to learn the software «GOOGLE MY MAPS» and its use from a Gmail account. Thus we were able, while logged, to access into «GOOGLE MY MAPS». We have organized several training sessions in which we observed difficulties encountered by seniors who are often less skilled in this type of ICT Application exercise.

### **2. THE SECOND STEP: CREATION OF THE ROUTE**

In the second training step teachers asked the learners to define the city area in which they would like to navigate and use this chosen ICT-tool in practice. In our training sessions the 4th district of Paris was chosen, and in particular the map of the neighborhood called "Marais".

In order to raise the participants' interest in navigating in this specific neighborhood, the districts history was presented briefly: *In the 12th century, the Templars cleared the marshlands located north of the walls of King Philippe Auguste. During the 16th century, especially after the creation of the "Place Royale" (Now "Place des Vosges"), the aristocracy built large mansions with the building style used between the 16th and the 18th century. The transfer of the royal residence to the Louvre and then Versailles marked the beginning of the decline of Marais district. In the 19th century Le Marais became denser by becoming an industrious area devoted to clothes and jewelry. But the buildings are hardly maintained, even mansions are often disfigured by warehouses and workshops. In 1969, André Malraux, Minister of culture, made the first "conservation area".*

After this brainstorming, we conceived and prepared our circuit in this historic area and we drew the itinerary (Figure 2). The starting point (Place St Gervais) and the end point (Place des Vosges) of the circuit were chosen.

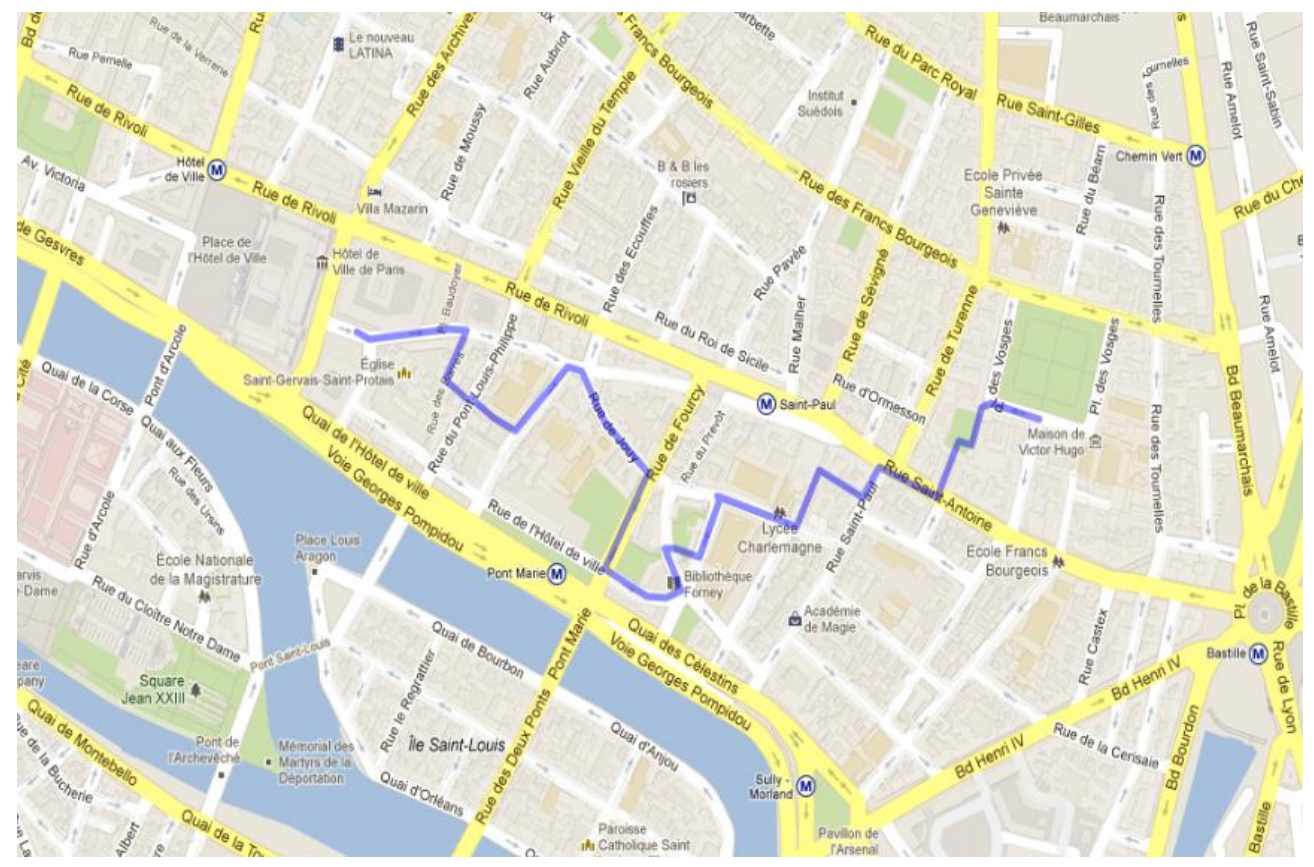

**Figure 2: Itinerary of the circuit**

### **3. THE THIRD STEP : THE FINAL DESIGN OF THE MAP.**

This is the key phase in creating the personalized map with "GOOGLE MY MAPS" tool. The learner can choose the different stop points in the visit circuit; entitle these points and finally having an entire circuit. In this chapter, we explain how our learners personalized their circuit in Marais.

### **3.1. How use the buttons in order to indicate the different stops?**

To indicate a stop we had to click on the second button and to drag it to the place where we intended to make a stop during the waling circuit (Figure3).

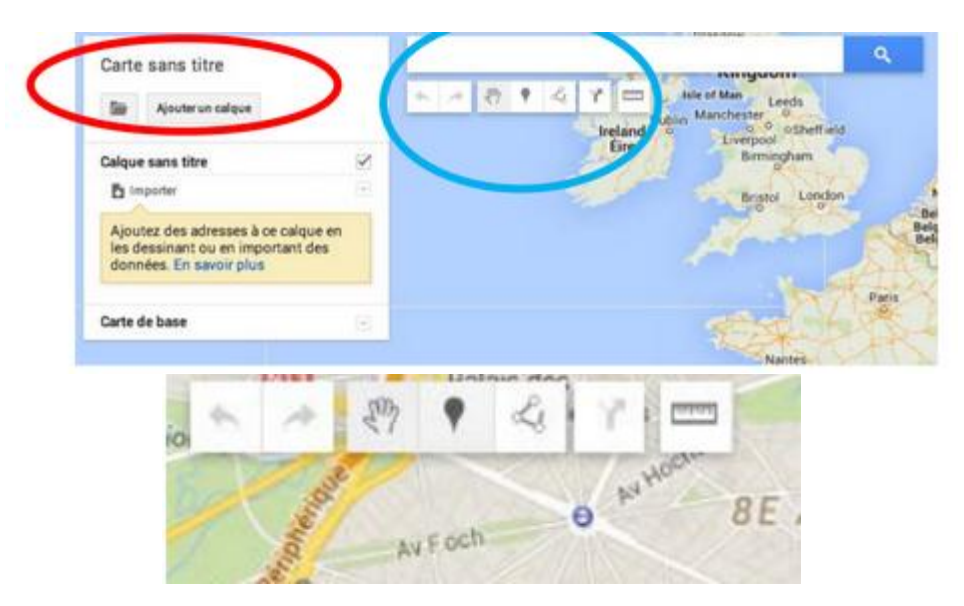

**Figure 3: The different buttons for circuit creation**

### **3.2. How to give a title to stop in the created circuit?**

All the stops during the circuit can be entitled in order to facilitate the navigation. The stop needs to be chosen with the mouse, then the user click on it and names the stop with saving the name (Figure 4).

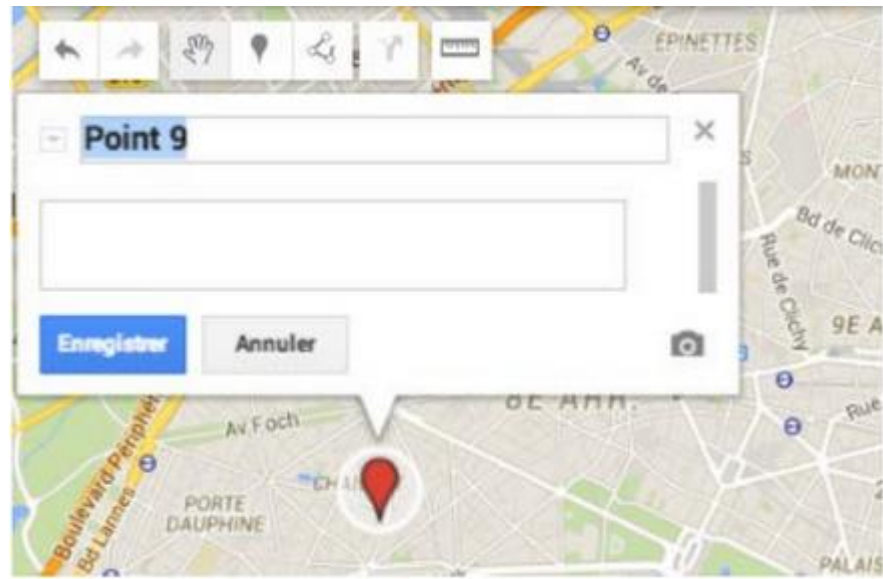

**Figure 4: Example of naming a stop at the circuit**

### **3.3. The Starting point and following points on the circuit**

The departure point (Figure 5) (Pont 1) and the second step Saint Gervais church ( Figure 6) (Point 2) were created which helps to user to start the route and to understand the surrounding environment.

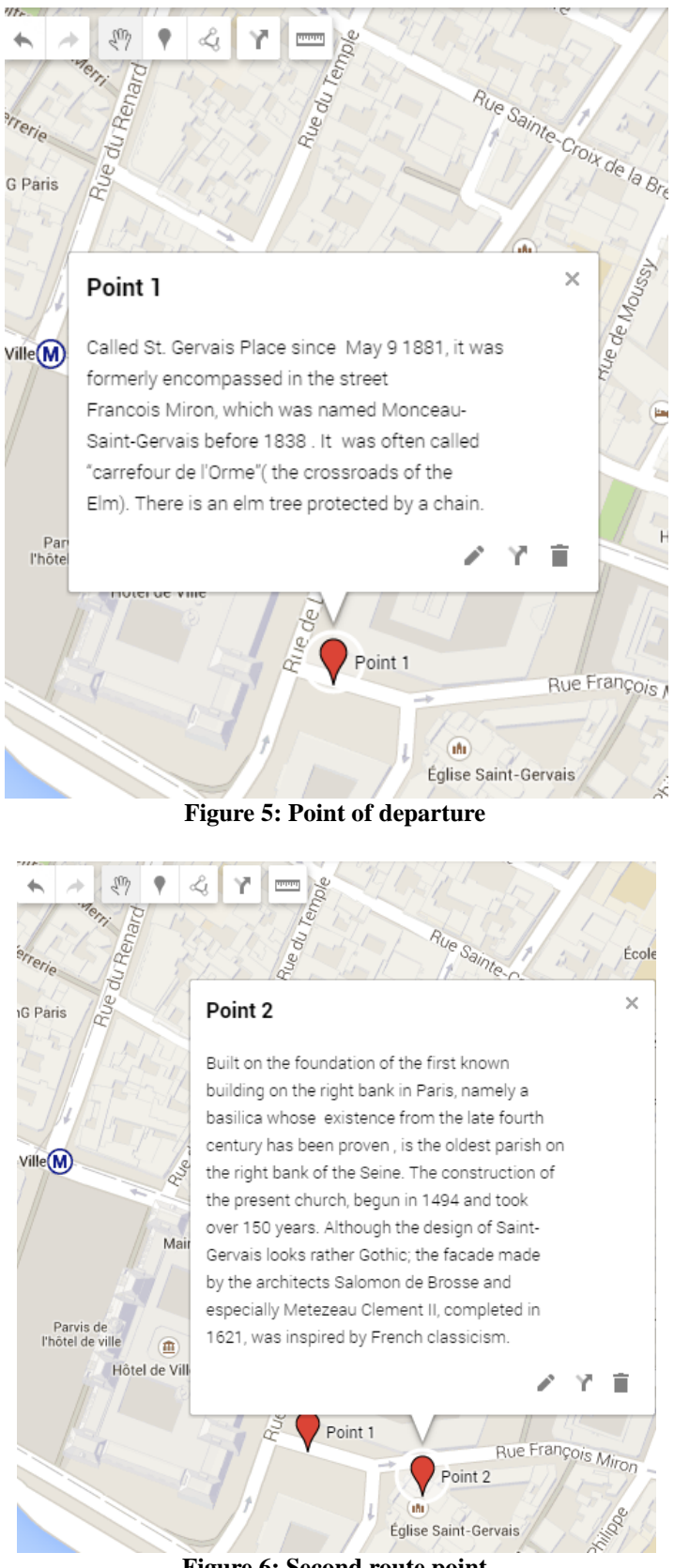

**Figure 6: Second route point**

Once these two first stops for circuit were created, other stops were added with some historical information in order to attire the learner's attention, namely:

*Hôtel de Chalon and Luxembourg* (*The Chalon-Luxembourg mansion was built from 1623 on behalf of William Perrochet, treasurer of France. It has been scheduled as an ancient monument only in 1977*),

*Ourscamp House* (*Ourscamp house, headquarters of the Association for the preservation and enhancement of historic Paris, is a mansion whose origins are in the Middle Ages. Initially, this house was an urban pied-à-terre for the Cistercians from the Ourscampabbey, installed in Oise. It has a gothic thirteenth century cellar which was from the thirteenth to the sixteenth century, a place of storage of goods*),

*Hotel de Beauvais* (*Built in 1655 by Antoine Lepautre, the first King's architect, this building has changed over the centuries. Its latest modification is that made by the state to house the headquarters of the Administrative Court of Appeal of Paris and a legal resource center*),

*Hotel d'Aumont* (*Built following the plans of Le Vau in the seventeenth century (1644-1648) for Michel Antoine Scarron, a King's counselor, the hotel was occupied by the end of its construction by the Duc d'Aumont, which asked Mansart to enlarge and transform the main building, from 1656. In 1938, the Hotel d'Aumont was purchased by the City of Paris who rehabilitated it. The administrative court moved there in 1959*),

*Hotel de Sens - garden and - Bibliothèque Forney (Built in 1475 by the Archbishop of Sens, from which depended Paris. It is the oldest civil Middle Ages building of this magnitude in Paris. The hotel houses since 1961the library Forney l specialized in Art and Technology. Artisans can come to draw or borrow books and models*),

*Hôtel de Sully* (*Hotel with Renaissance architecture. In the garden, Sully, Henry IV minister, has installed an orangery*).

The final points of our circuit were the following: *Place des Vosges* ( Figure 7) (Point 3) and the *Victor Hugo Museum* (Figure 8 : Point 4)

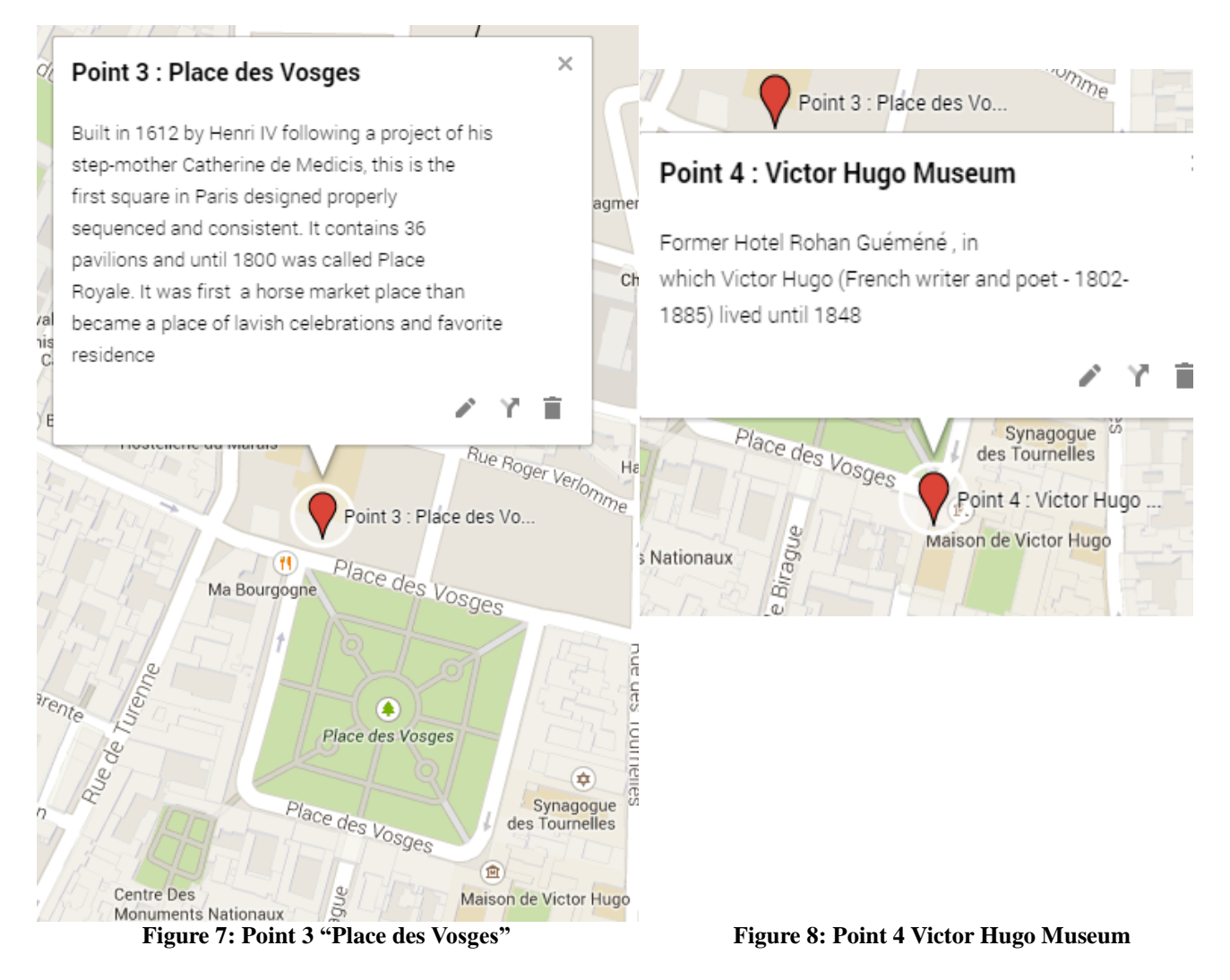

### **3.4. The Final Map**

Once all the points of the circuit were created, the learners were able to vision their map and see how their map looks like. All the walk route in "Marais" can be visualized at one look and the map even includes pictures of the historical monuments located in the circuit (Figure 9). Finally, this created map was compared with an ancient map of the Marais (figure 10).

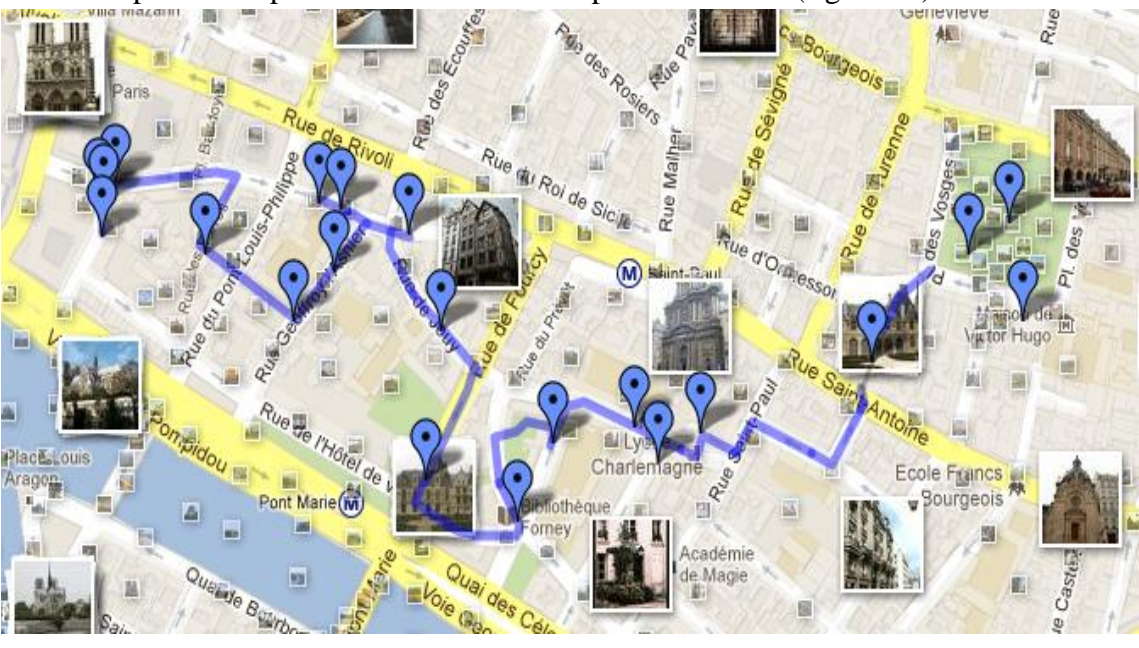

# MARAI

### **Figure 9: Final "GOOGLE MY MAPS" circuit created together with learners**

**Figure 10: Old Map of the Marais**

## **Conclusion: Lessons learnt of "MY GOOGLE MAPS" Workshop**

In order to boost the learners' motivation and to reinforce the learning, it is crucial to use the acquired new skills in practice. The learners are able to understand the different steps that are done during the usage of a specific application. In our workshop, firstly all the learners created individually all the same my and then we printed the maps and headed together for a walk to use the map. This exercise really motivated the learners, and even some of them have continued to use "MY GOOGLE MAPS" autonomously when they plan to take new circuits.